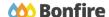

**Alternate Option Submissions** 

# **Overview & Highlights**

## Important Notes to keep in mind:

- Not all Buyers will accept Alternate Submissions for their Project
- You can prepare multiple submissions at the same time, however, a Primary Proposal MUST be submitted and finalized before you can submit an Alternate Submission
- Always double check "Important Events" dates/time, the "Project Description" and any posted "Public Notices" when preparing an Alternate Submission
- Review, download and fill out all "Supporting Documentation" and "Requested Information" well in advance
- We strongly recommend that you give yourself sufficient time and at least ONE (1) day
  before Closing Time to begin the uploading process and to finalize your submission

## **Quick Resources**

## Video Walkthrough

**Detailed training:** Check out our full training video on <u>Alternate Options</u>.

**Quick Video:** Check out our high-level overview video, which contains a walkthrough of the <u>Vendor Registration</u> and <u>Submission</u> process

#### **Bonfire Resources/Articles:**

- How do I prepare a second submission?
- How do I delete an alternate submission?
- How do I remove an alternate proposal from my Work-In-Progress submissions?

# Submitting an Alternate Option

## Are Alternate Options Enabled?

## □ Check your Submission Receipt

If there is a Prepare an Additional Submission notice, clicking **Return to Portal** will allow you to prepare an Alternate Option.

#### Check the Submission Instructions

These instructions will outline which pieces of Requested Information require a new file upload for every Alternate Submission, as well as the maximum number of Alternate Submissions allowed.

## Submitting an Alternate Option

## ■ Submit your Initial Proposal

Navigate to the opportunity and complete your submission as you normally would. For more help with this process, see our <u>Creating & Uploading a Submission</u> article.

### Start your Alternate Proposal

The Submissions section at the bottom of the Project Details page will now allow you to begin a second proposal.

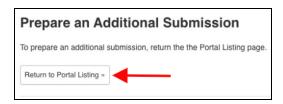

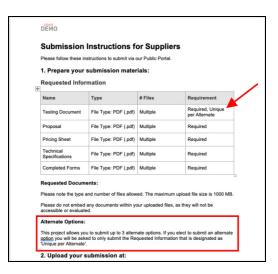

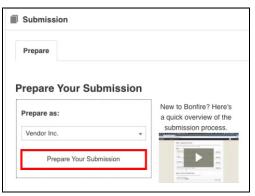

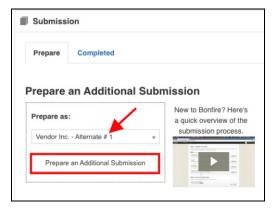

## Requested Information

On the Project Details page, Special Instructions will indicate that this is your Alternate Submission and you will only have to re-submit files for the Requested Information slots tagged "Unique Per Alternate", as the other files are considered common (i.e., only need to be submitted once) and you are requested to upload them with your Primary Submission.

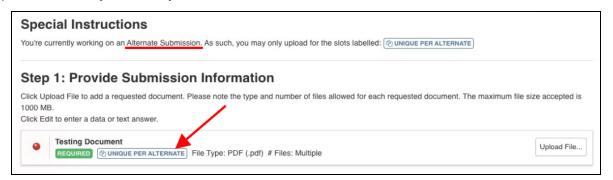

#### ■ Submission Check

Once you have added the Unique Per Alternate information, do a final check that you have all of your information filled out and files uploaded (green validation circles).

### ■ Submit & Finalize

Check off "I understand that I can't change any of the submission details or documents once the project closes." box and click on the "Submit & Finalize My Submission" button

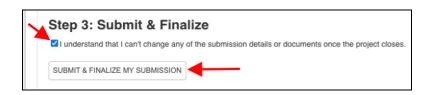

□ CONGRATULATIONS on completing your Submission! You will now be directed to the **Submission Receipt** 

## **Deleting an Alternate Option**

Deleting a Finalized & Submitted Alternate
 Submission

In the **Submissions** tab of your portal, navigate to **Completed** and from the **Actions** drop down of the Alternate Submission, click **View**.

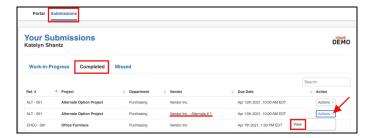

□ At the bottom of the Submission Receipt, click the link to **Unsubmit your Submission**. Work-In-Progress submissions cannot be deleted, but are not received by Project Owners.

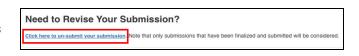

**NOTE**: You may only un-submit a submission so long as the project is still "Open" and the Project Closing date has not yet passed.

### **Post Submission Resources**

- Can I revise my submission?
- How do I find my submission confirmation?
- Finding Award Information